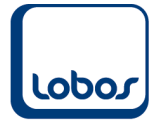

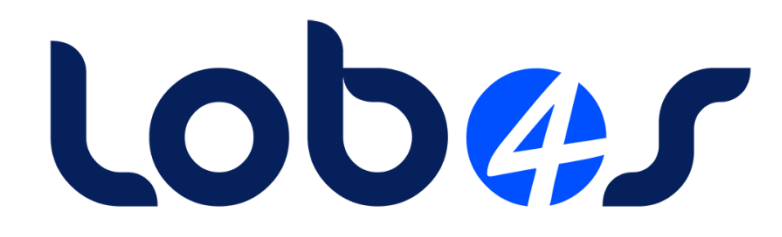

# **Anleitung Lohnmeldung (AHV, FAK, Lohnausweise) mit ELM 4.0**

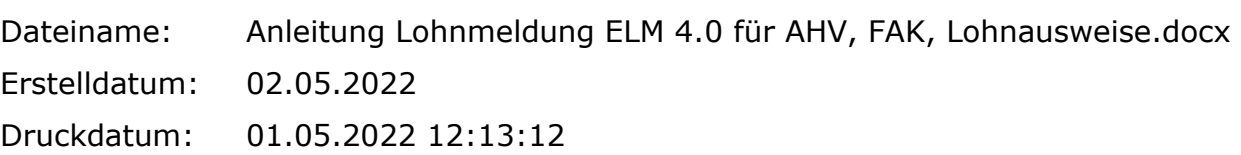

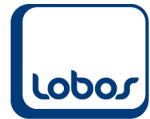

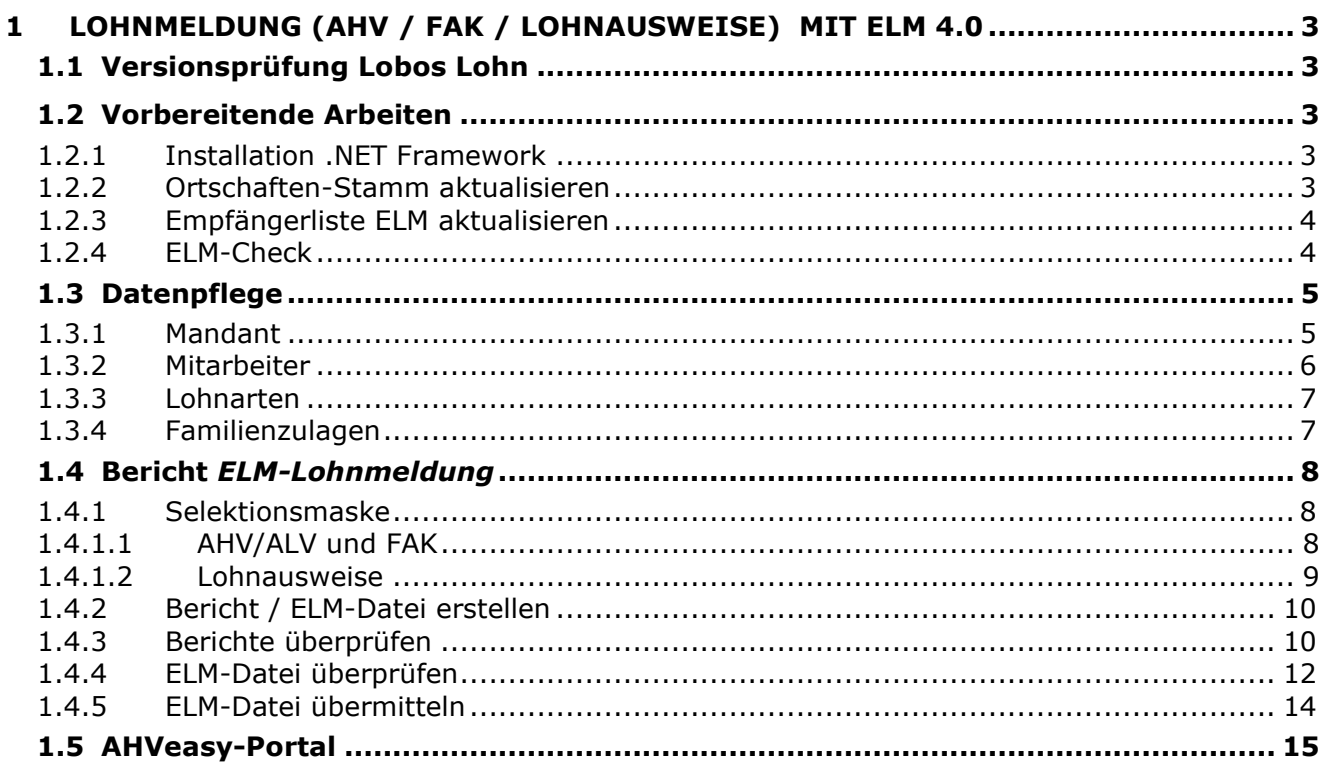

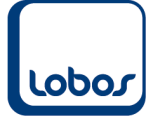

# <span id="page-2-0"></span>**1 Lohnmeldung (AHV / FAK / Lohnausweise) mit ELM 4.0**

Die Lohndaten zu AHV/ALV und FAK (und allenfalls die Lohnausweise) können mit der ELM-Version 4.0 aus Lobos4 Lohnwesen elektronisch eingereicht werden.

Eine aktuelle Liste über empfangsbereite Datenempfänger können Sie hier herunterladen: [https://www.swissdec.ch/fileadmin/user\\_upload/\\_Datenempfaenger/Empfaengerliste.pdf](https://www.swissdec.ch/fileadmin/user_upload/_Datenempfaenger/Empfaengerliste.pdf)

# **1.1 Versionsprüfung Lobos Lohn**

<span id="page-2-1"></span>Sie benötigen gegebenenfalls die Einspielung eines Updates oder Patches, um die Lohnmeldung im neuen Format erstellen zu können.

Die Version muss mindestens **3.9.0.6** oder höher sein. Welche Version bei Ihnen im Einsatz ist, sehen Sie in der Programm-Anmeldemaske von Lobos4 Lohn:

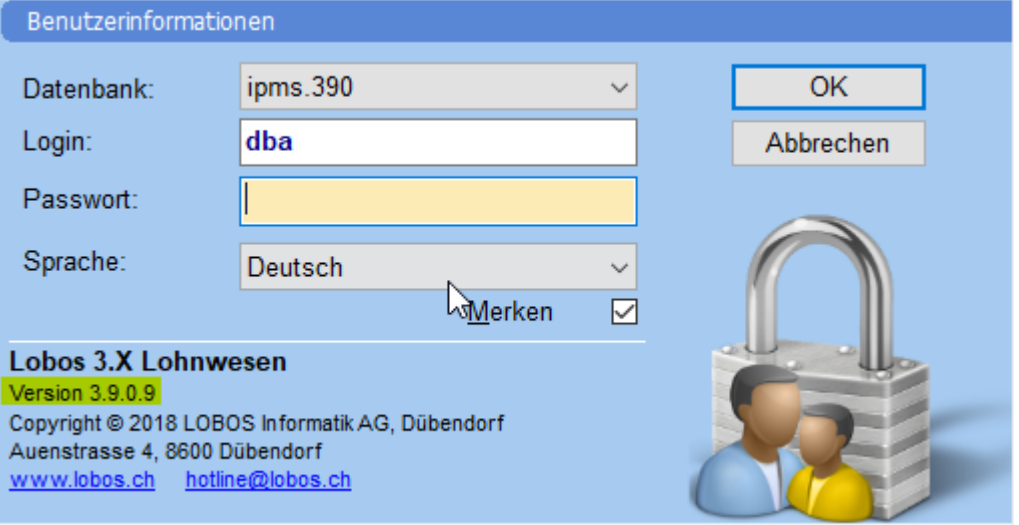

# **1.2 Vorbereitende Arbeiten**

### **1.2.1Installation .NET Framework**

<span id="page-2-3"></span><span id="page-2-2"></span>Als Voraussetzung für das Einreichen der elektronischen Lohnmeldungen muss die Software .NET Framework (mind. Version 4.7.2) auf jenem Gerät installiert werden, wo die Lohnmeldungen erstellt werden (z.B. Client oder Terminalserver).

Wir bitten Sie durch Ihren IT-Verantwortlichen die Installation vornehmen zu lassen, falls das Programm noch nicht installiert sein sollte.

### **1.2.2Ortschaften-Stamm aktualisieren**

<span id="page-2-4"></span>Aktualisieren Sie bitte den Ortschaften-Stamm.

(Programmpfad: Werkzeuge → Ortschaften-Stamm aktualisieren)

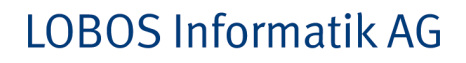

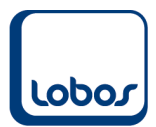

### **1.2.3Empfängerliste ELM aktualisieren**

<span id="page-3-0"></span>Aktualisieren Sie bitte die Empfängerliste.

(Programmpfad: Werkzeuge → Empfängerliste ELM aktualisieren)

### **1.2.4ELM-Check**

<span id="page-3-1"></span>Führen Sie bitte den sogenannten Ping- und IO-Test aus. Es ist wichtig, dass hierbei keine Fehler auftreten, ansonsten können keine Lohnmeldungen versendet werden. Falls beispielsweise .NET Framework nicht installiert sein sollte, würden die Tests einen Fehler ausgeben. (Programmpfad: Lohnwesen → ELM-Lohnmeldung → Button *Einstellungen / Tests*)

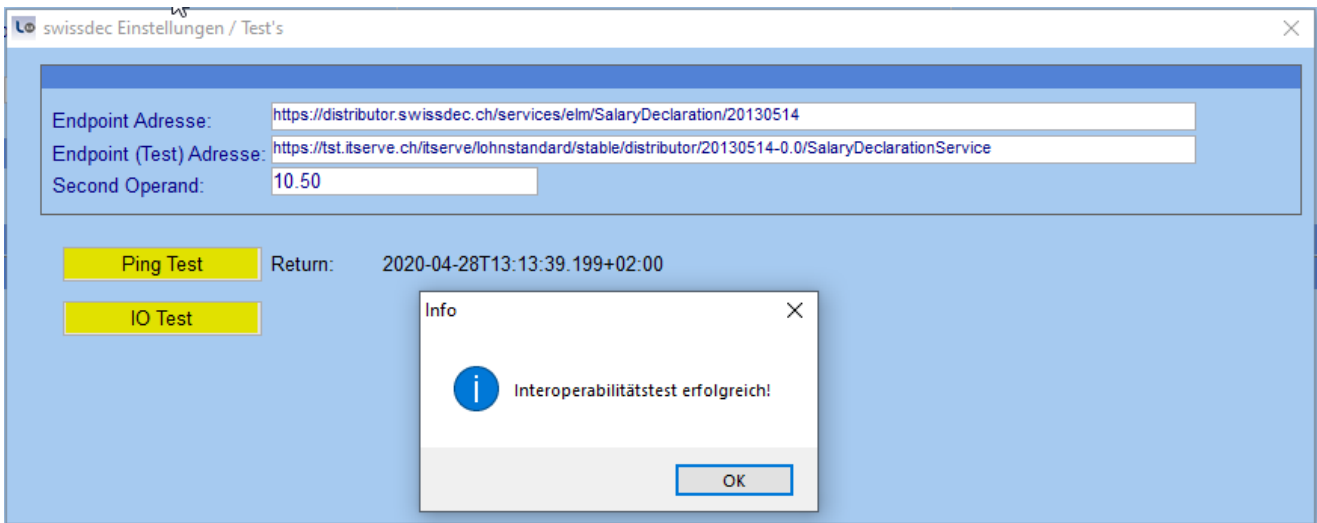

Nach dem Ausführen des Ping-Tests muss neben *Return* das aktuelle Datum mit Uhrzeit angezeigt werden.

Wird der IO-Test ausgeführt, muss zwingend im Info-Fenster die Meldung *Interoperabilitätstest erfolgreich!* erscheinen.

Nach Klick auf *OK* sollte die Maske so aussehen:

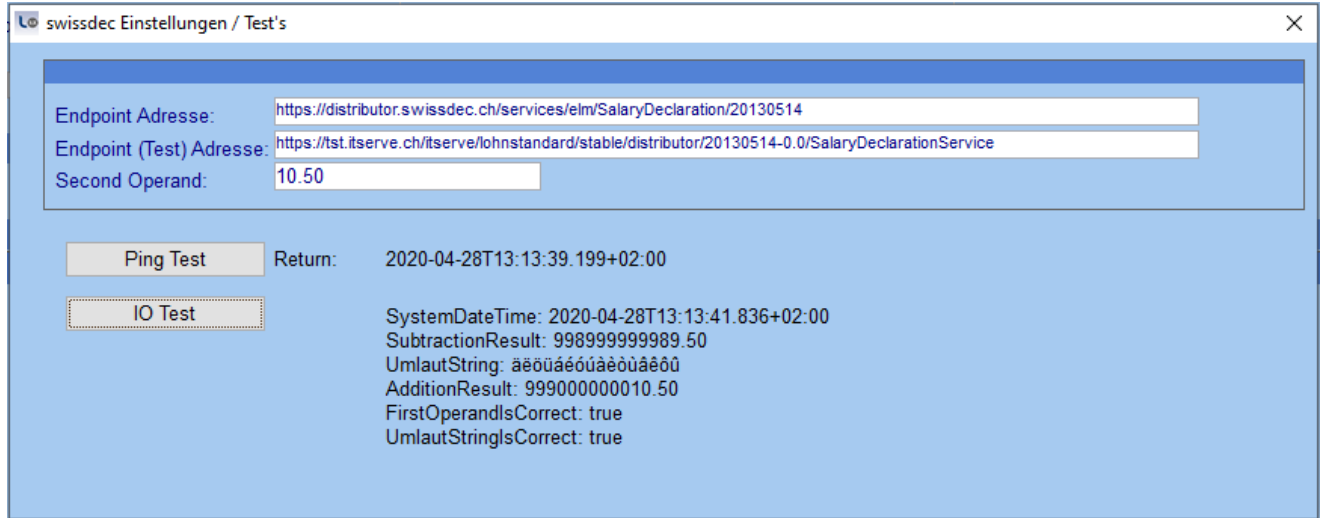

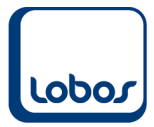

# **1.3 Datenpflege**

<span id="page-4-0"></span>Überprüfen Sie vor dem Erstellen der Lohnmeldedatei, ob die Daten im Mandant und Mitarbeiterstamm vollständig eingepflegt sind.

#### **1.3.1Mandant**

<span id="page-4-1"></span>In der Hauptmaske des Mandanten müssen alle Nummern der rechten Spalte erfasst werden. (Programmpfad: Lohnwesen → Stammdaten → Mandant bzw. Reg. *Mandant* → Symbol *Mandant*)

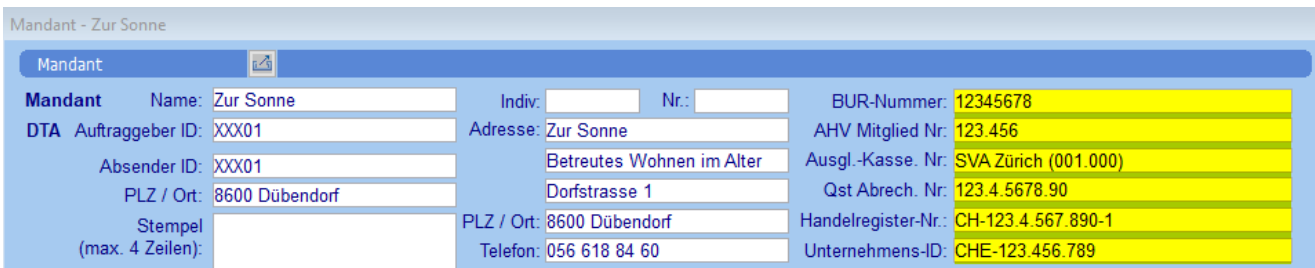

Wählen Sie im Feld *Ausgl.-Kasse Nr.* die Ausgleichskasse aus (die Auswahl steht nach dem Einlesen der Empfängerliste ELM zur Verfügung, s. Kap. [1.2.3\)](#page-3-0).

Falls Ihre Institution nicht im Handelsregister eingetragen sein sollte, erfassen Sie im Feld *Handelsregister-Nr.* bitte folgende fiktive Nummer: CH-000.0.000.000-0.

Ihre UID können Sie im UID-Register des BFS nachschlagen:<https://www.uid.admin.ch/>

Die Angaben zur **Familienausgleichskasse** werden in der Untertabelle 5 des Mandanten hinterlegt.

(Programmpfad: Lohnwesen → Stammdaten → Mandant → Reg. *5 Familienausgleichskassen*)

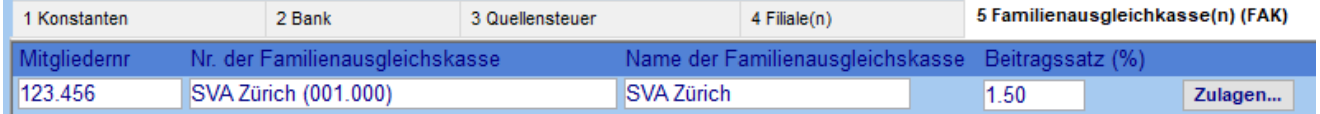

Ausserdem werden in der Untertabelle 4 die Angaben zur **Filiale** erfasst.

(Programmpfad: Lohnwesen → Stammdaten → Mandant → Reg. *4 Filialen*)

Die vorgängig erfasste Ausgleichskasse können Sie im Feld *Familienausgleichskasse (FAK)* der Filiale zuweisen.

Beachten Sie, dass der Name der Filiale kein kaufmännisches Und (&) enthalten darf.

Die BFS-Nummer wird automatisch eingetragen, nachdem die PLZ der Filiale erfasst wurde.

Im Normalfall entspricht der Betrieb der Filiale. Falls der Betrieb an mehreren Standorten vertreten ist und/oder mehrere BUR-Nummern im Einsatz sind, müssen in dieser Untertabelle die einzelnen Filialen mit der entsprechenden BUR-Nummer erfasst werden.

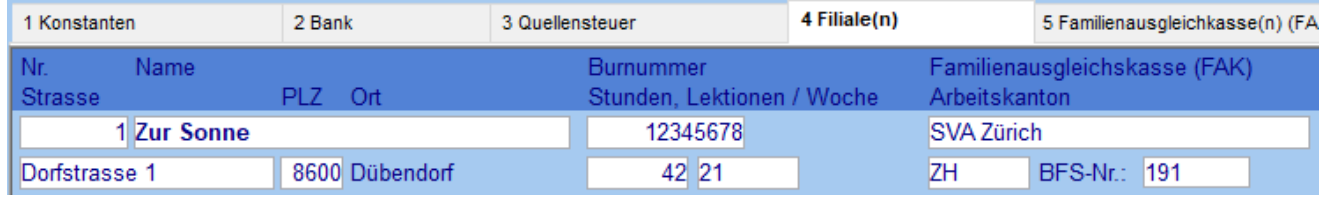

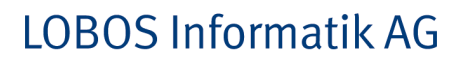

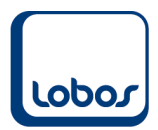

### **1.3.2Mitarbeiter**

<span id="page-5-0"></span>Überprüfen Sie im Mitarbeiterstamm die vollständige Erfassung folgender Felder:

- Filiale
- Land (falls im Ausland wohnhaft)
- Arbeits- und Wohnkanton
- Sozialversicherungsnummer

Falls in Ihrem System nur eine Filiale eingerichtet ist und das Feld *Filiale* im Mitarbeiterstamm nicht befüllt ist, passiert die Zuweisung der Filiale zum Mitarbeiter automatisch.

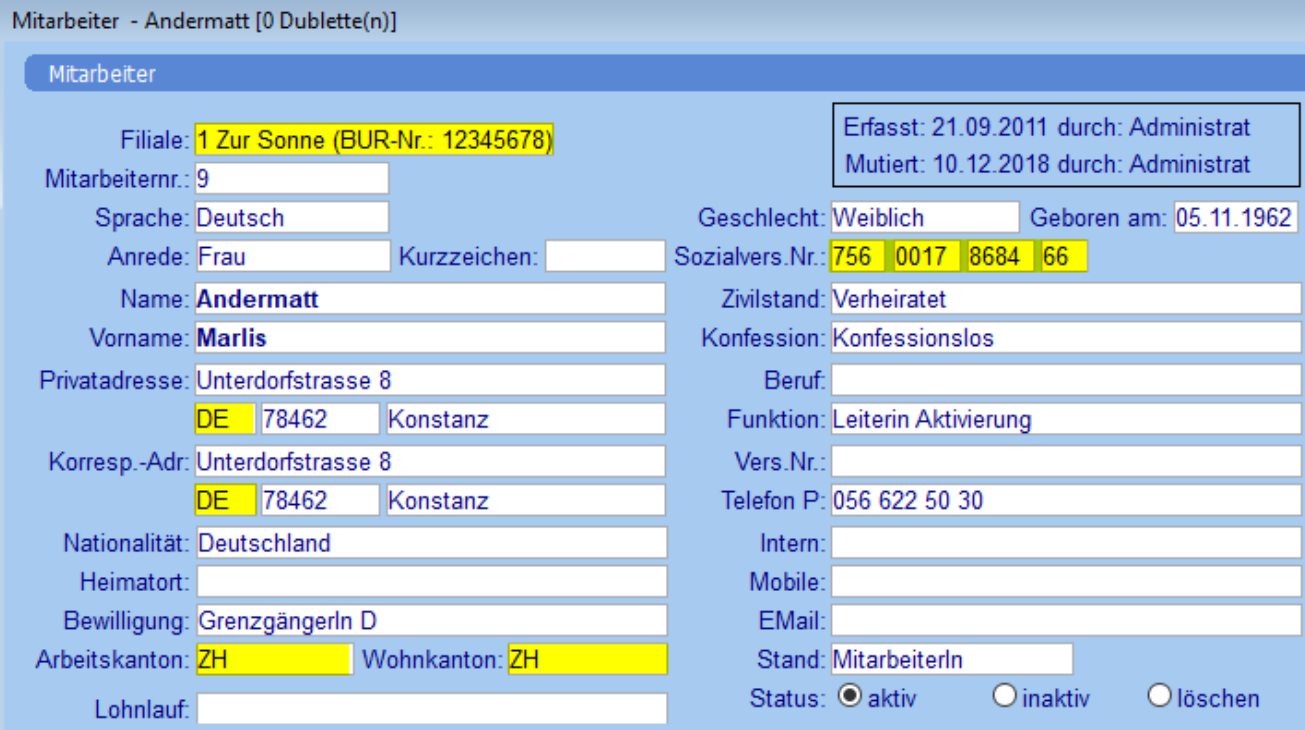

Beachten Sie im Zusammenhang mit der Erfassung von im Ausland wohnhaften Mitarbeitern, dass in der zweiten Spalte der Stammdatei *Land* die ISO-Ländercodes hinterlegt sein müssen. (Programmpfad: Lohnwesen  $\rightarrow$  Stammdaten  $\rightarrow$  Land)

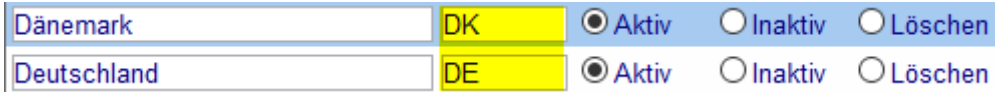

Eine Auflistung der ISO-Ländercodes finden Sie beispielsweise auf der Webseite der Post: [https://service.post.ch/vgkklp/info/informationen/PostInformationen?shortcut=livelink](https://service.post.ch/vgkklp/info/informationen/PostInformationen?shortcut=livelink-laendercode-international-briefe)[laendercode-international-briefe](https://service.post.ch/vgkklp/info/informationen/PostInformationen?shortcut=livelink-laendercode-international-briefe)

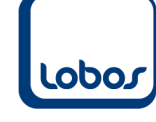

### **1.3.3Lohnarten**

<span id="page-6-0"></span>Auch im Lohnartenstamm müssen einzelne Ergänzungen vorgenommen werden, damit die ELM-Lohnmeldungen erstellt werden können.

#### **1.3.4Familienzulagen**

<span id="page-6-1"></span>Bei allen Lohnarten für Kinder- und Ausbildungszulagen bzw. Geburtenzulagen muss definiert werden, ob sie einmalig oder wiederkehrend sind. Dafür steht das Feld *Kinderzulage* zur Verfügung.

Beachten Sie dabei, dass es sich bei Geburtenzulagen um einmalige Zulagen handelt. Bei Familienzulagen, auch bei den Korrekturlohnarten für Kinder- und Ausbildungszulagen, muss die Option *wiederkehrend* ausgewählt werden.

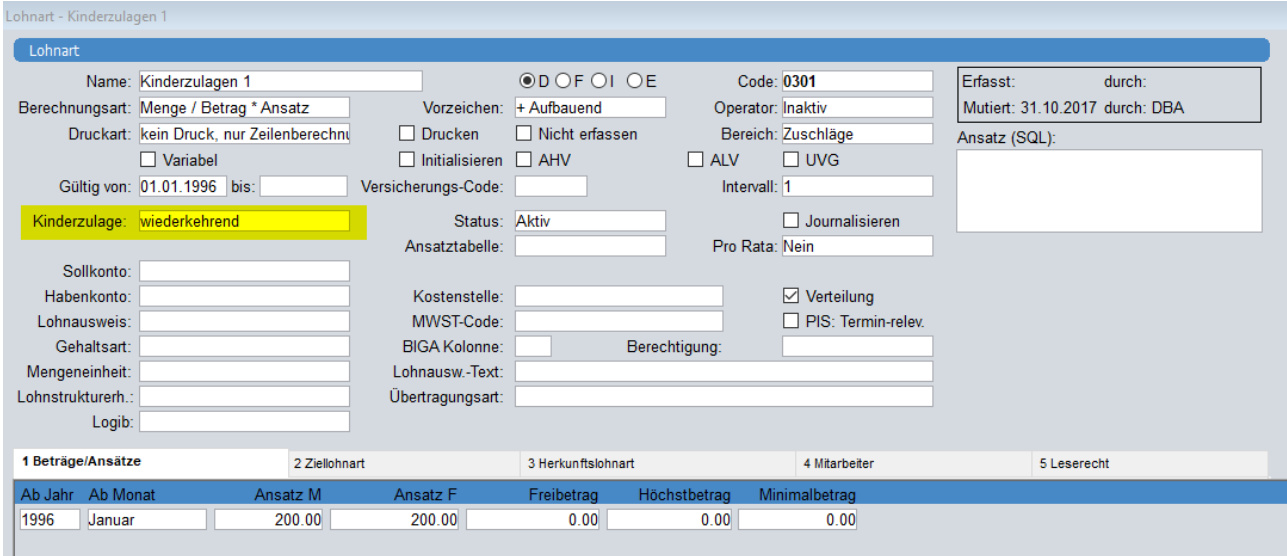

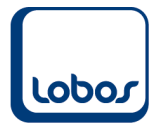

# **1.4 Bericht** *ELM-Lohnmeldung*

<span id="page-7-0"></span>Erstellen Sie den Bericht *ELM-Lohnmeldung*, um daraus anschliessend die XML-Lohnmeldedatei generieren zu können.

Unter diesem Link finden Sie ein Video, in welchem das Erstellen der Lohnmeldung erläutert wird:

<http://service.lobos.ch/lobos4einfuehrung/12-lohn-elm-lohnmeldung.html>

### **1.4.1Selektionsmaske**

<span id="page-7-1"></span>Rufen Sie den Bericht *ELM-Lohnmeldung* auf. Es erscheint die Maske *Selektion ELM*. (Programmpfad: Lohnwesen → ELM Lohnmeldung

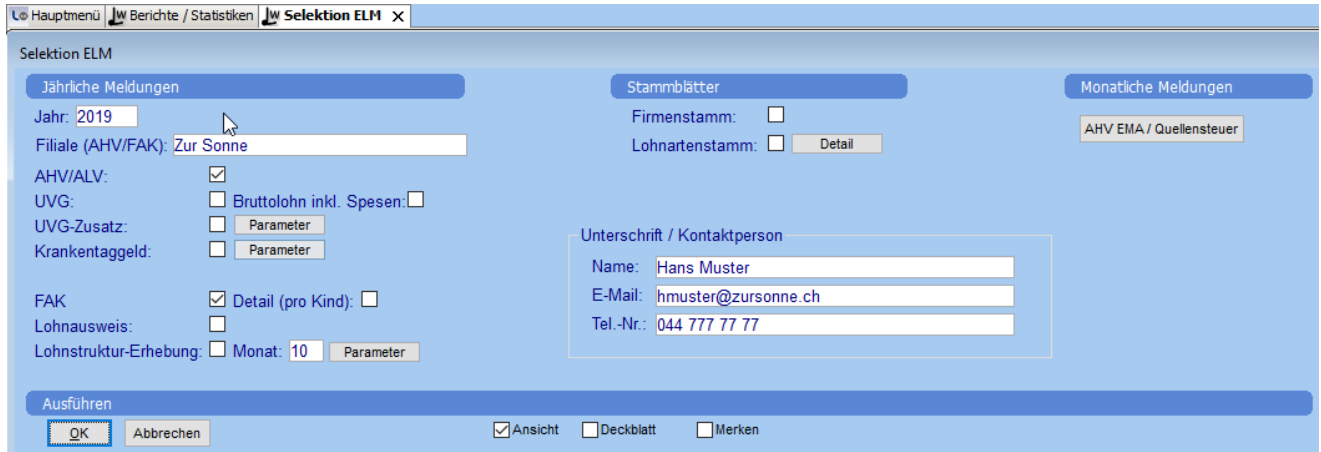

Die Angaben im Bereich *Unterschrift / Kontaktperson* werden einmalig erfasst / aktualisiert und für die Zukunft gespeichert.

Wählen Sie die zu übermittelnde Meldung aus (AHV/ALV und FAK oder Lohnausweis). Es kann Meldung für Meldung erstellt werden, es können aber auch mehrere Häkchen gleichzeitig gesetzt und somit mehrere Meldungen miteinander generiert werden.

#### **1.4.1.1 AHV/ALV und FAK**

<span id="page-7-2"></span>Geben Sie im Feld *Jahr* das abzurechnende Jahr ein. Im Feld *Filiale (AHV/FAK)* kann die im Mandanten erfasste Filiale (s. Kap. [1.3.1\)](#page-4-1) ausgewählt werden. Aktivieren Sie die beiden Kontrollkästchen *AHV/ALV* und *FAK*.

Falls die Familienausgleichskasse ausdrücklich die Detailzahlen pro Kind wünscht, kann das Feld *Detail (pro Kind)* aktiviert werden, falls ein komplettes Kalenderjahr mit den Einstellungen *einmalig* bzw. *wiederkehrend* auf den Lohnarten (Feld *Kinderzulage*, s. Kap. [1.3.4\)](#page-6-1) abgerechnet wurde. Ansonsten müssen die Beträge pro Kind per Klick auf den Button *Detail* manuell erfasst werden.

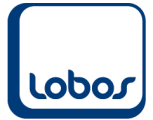

# **LOBOS Informatik AG**

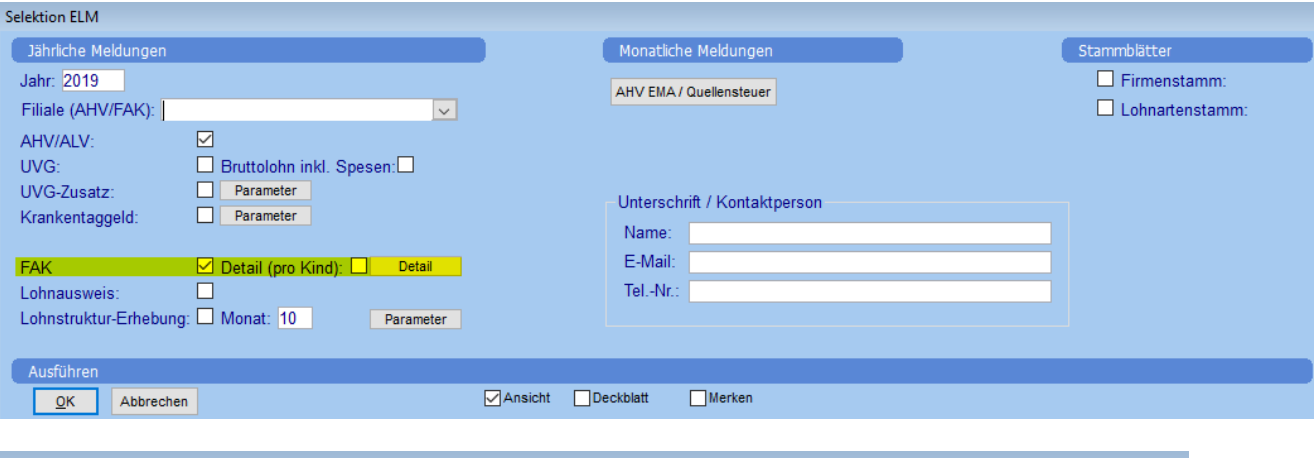

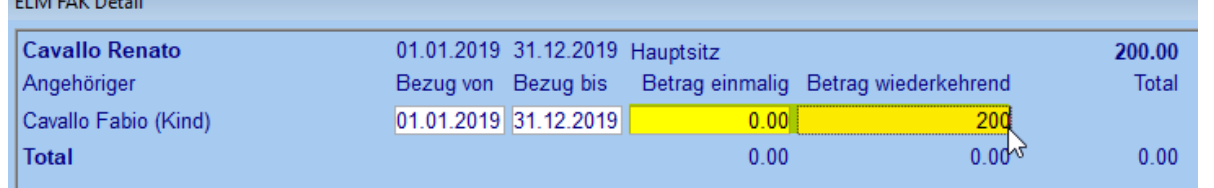

#### **1.4.1.2 Lohnausweise**

<span id="page-8-0"></span>Falls Sie (je nach Kanton) auch die Lohnausweise elektronisch ans Steueramt übermitteln wollen, kann zusätzlich das Feld *Lohnausweis* aktiviert werden. In den Nachbarfeldern kann einerseits der Kanton ausgewählt werden (z.B. Kt. BE). Andererseits kann über das Aktivieren der Checkbox *Pensum unterdrücken* der Andruck des Teilzeitpensums per 31.12. (z.B. 80 %- Pensum) in der Bemerkungszeile ersetzt werden durch die Angabe *Teilzeitzeitbeschäftigung*. Beachten Sie, dass bei aktiviertem Feld *Pensum unterdrücken* die Lohnausweise separat ausgeführt werden müssen, also ausschliesslich die Wahl *Lohnausweis* getroffen wird.

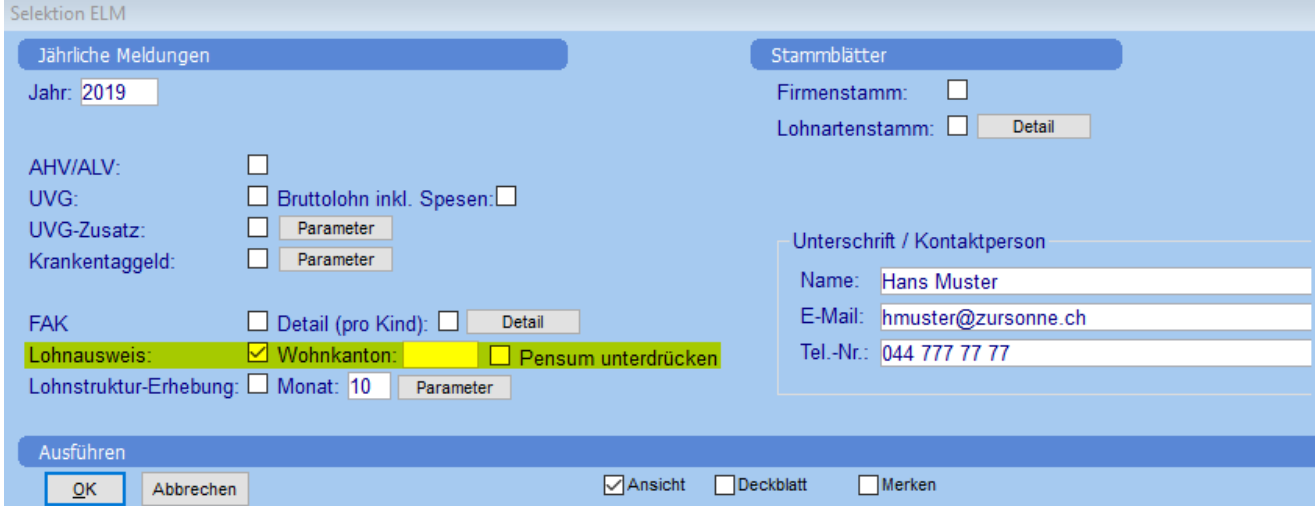

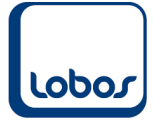

### **1.4.2Bericht / ELM-Datei erstellen**

<span id="page-9-0"></span>Der Bericht *AHV/ALV und FAK* wird über das Symbol *Ausführen* in der Symbolleiste erstellt. Es werden die Register *AHV-Abrechnung*, *AHV-freie Lohnsummen* und *ELM-FAK Abrechnung* aufbereitet und zusätzlich wird die ELM-Datei (elm.xml) erstellt:

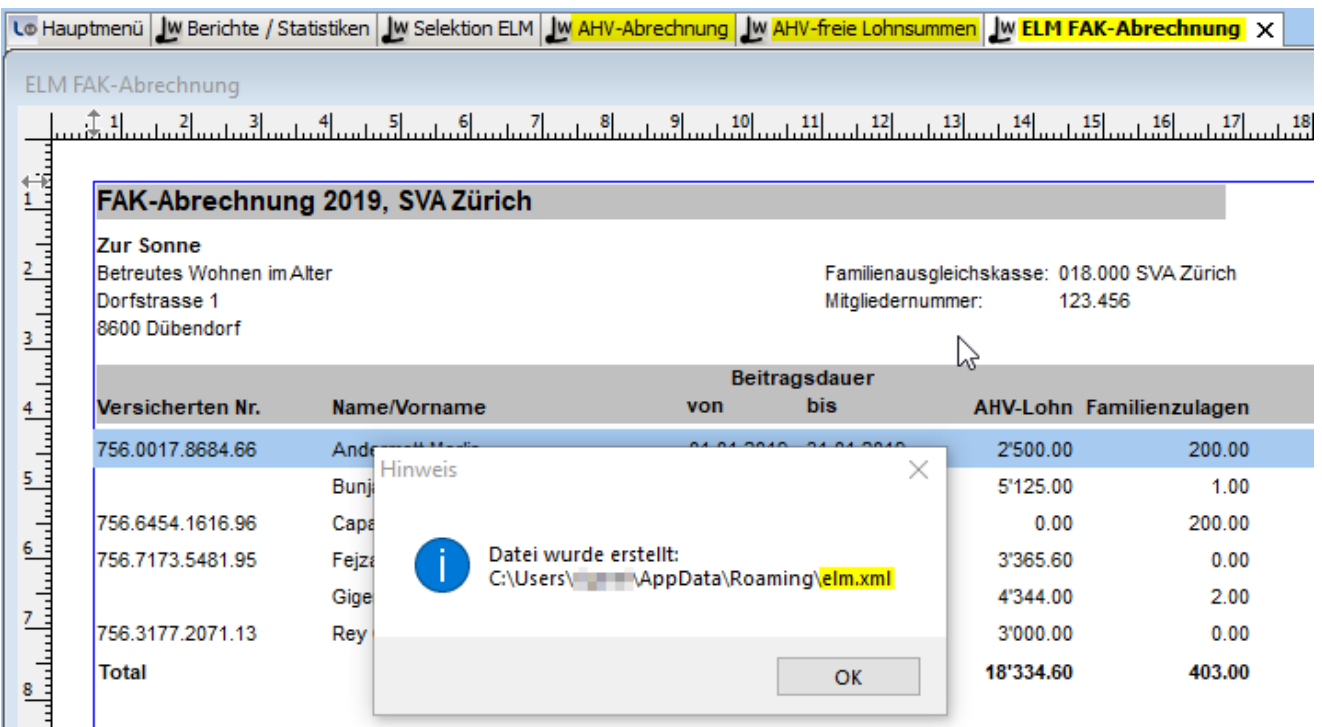

Die ELM-Datei wird standardmässig im Benutzerordner (C:\Users\Username) unter AppData\Roaming abgespeichert. Sollte der Zugriff auf dieses Verzeichnis gesperrt sein, kann der Pfad in den Benutzer-Einstellungen angepasst werden. Wenden Sie sich hierfür bitte an unseren Lobos4-Support.

#### **1.4.3Berichte überprüfen**

<span id="page-9-1"></span>Bitte kontrollieren Sie die Zahlen in den 3 Registern:

Falls bei gewissen Mitarbeitern Differenzen in roter Schrift ausgewiesen werden, überprüfen Sie die Mitarbeiter-Untertabelle *2 Historie* dieser Mitarbeiter. Achten Sie dabei auf die korrekte Eingabe der Häkchen der Felder *Eintritts-relevant* und *Austritts-relevant* und des Gültig-bis-Datums (wie lange hat der Mitarbeiter Lohnzahlungen erhalten).

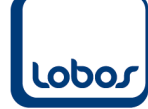

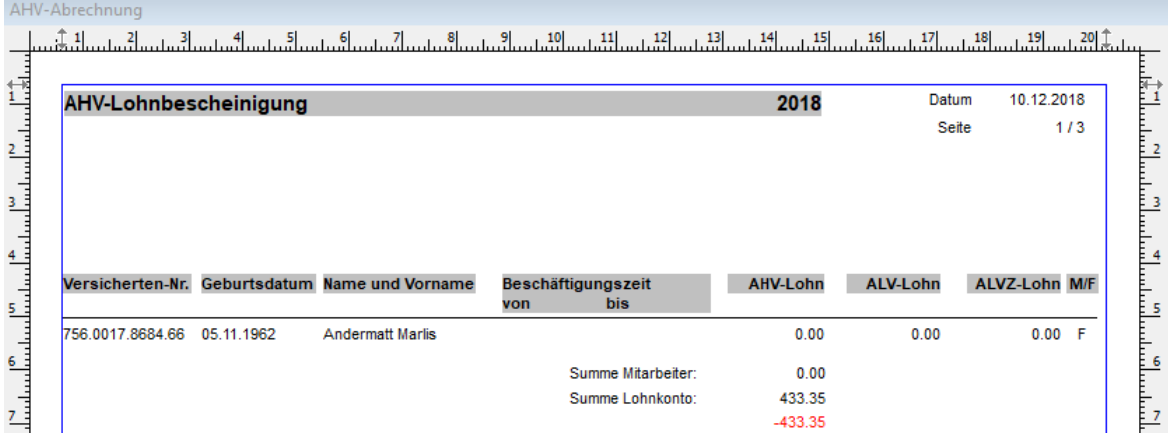

Des Weiteren überprüfen Sie bitte, ob auf dem Bericht *AHV-Abrechnung* bei allen Mitarbeitern ein von/bis-Datum angedruckt wird:

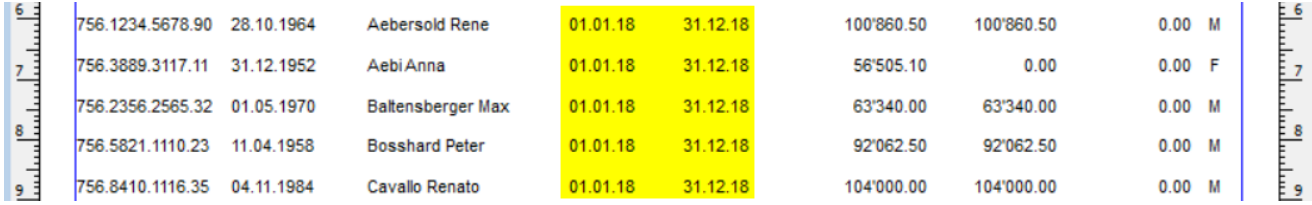

Ausserdem müssen die Total-Beträge abgestimmt werden:

Einerseits sollten AHV-, ALV- und ALVZ-Lohn der Zeile *Periodengerechte Einkommen* (auf der letzten oder zweitletzten Seite des Berichtes) den Beträgen der Zeile *Gesamttotal* (zuunterst auf dem Bericht) entsprechen.

Andererseits gleichen Sie bitte die Gesamttotal-Zahlen mit den entsprechenden Zeilen des Berichtes *Lohnkonto - Total* ab: AHV-Lohn: Lohnart 2960 ALV-Lohn: Lohnart 2970 ALVZ-Lohn: Lohnart 2980 Kinder-/Ausbildungszulagen: Lohnarten 0300 (individuell)

(Programmpfad: Lohnwesen → Berichte/Statistiken → Lohnkonto - Total)

Falls Differenzen festgestellt werden, müssen die Korrekturen in Lobos4 Lohn bei den entsprechenden Mitarbeitern (z.B. im Register *Historie*) vorgenommen werden, bevor die ELM-Lohnmeldung erneut erstellt werden kann (ab Kap. [1.4\)](#page-7-0).

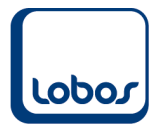

### **1.4.4ELM-Datei überprüfen**

<span id="page-11-0"></span>Nun kann die erstellte ELM-Datei überprüft werden. Wechseln Sie dazu wieder zurück auf das Register *Selektion ELM* und klicken Sie auf den Button … neben dem Feld *Datei*. Sie gelangen automatisch ins Verzeichnis in welchem die Datei *elm.xml* abgespeichert wurde. Sie müssen sie nur noch auswählen und auf die Schaltfläche *Öffnen* klicken:

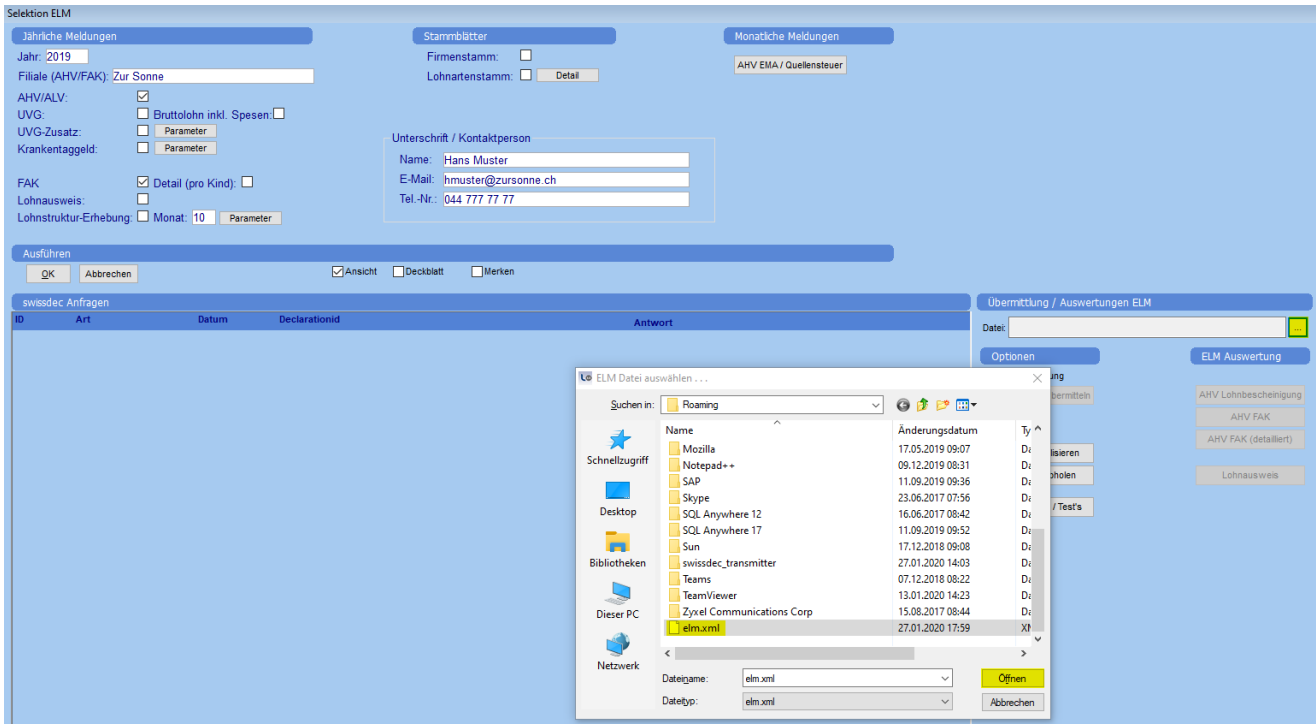

#### Die ELM-Datei wird automatisch validiert.

Ist die Datei nicht valid und werden Fehler angezeigt, müssen diese zuerst in Lobos4 Lohn korrigiert werden, bevor der Bericht erneut erstellt werden kann (ab Kap. [1.4\)](#page-7-0). Setzen Sie sich in diesem Fall bitte mit unserem Lobos4-Support in Verbindung.

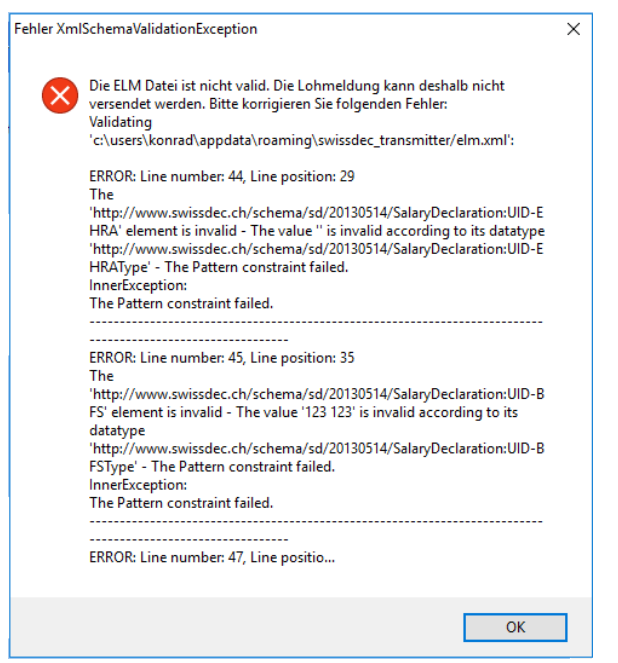

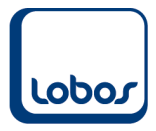

Wird die XML-Datei mit einem Programm wie Notepad ++ geöffnet, kann über die in der Fehlermeldung angegebene Zeilennummer (Line number) das Problem eingegrenzt werden.

Bei erfolgreicher Validierung erhalten Sie nachfolgende Meldung:

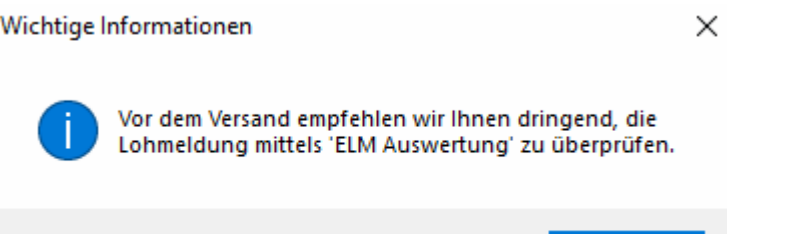

Nach der erfolgreichen Validierung können die Daten der ELM-Datei per Klick auf die Buttons *AHV Lohnbescheinigung* und *AHV FAK* (und gegebenenfalls *Lohnausweis*) angezeigt werden:

OK

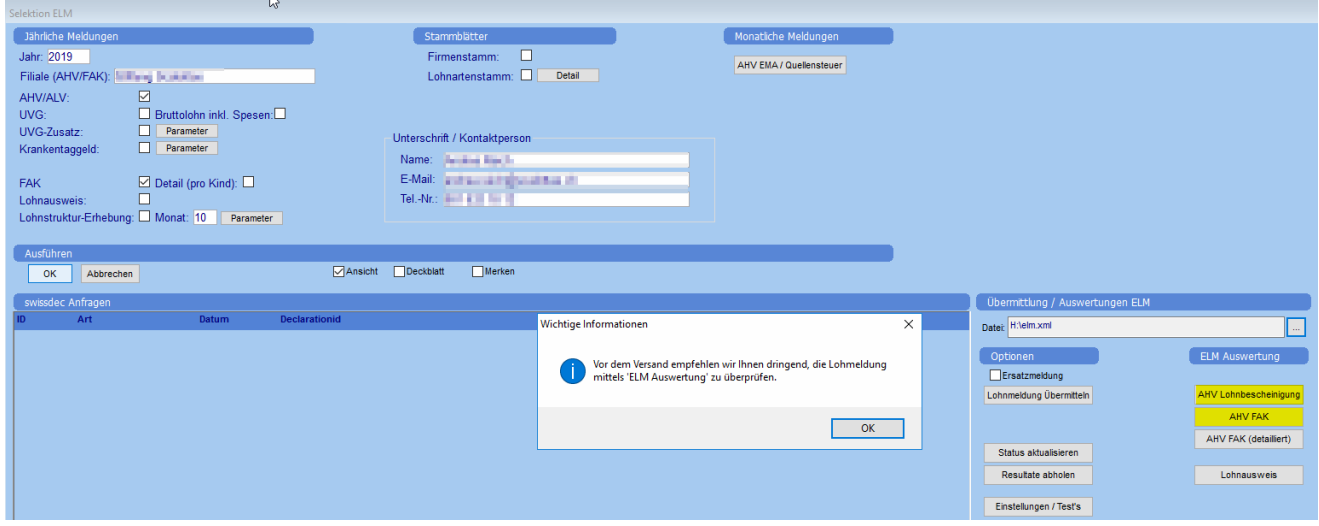

Der Inhalt der ELM-Datei wird in PDF-Dateien aufbereitet.

Bitte kontrollieren Sie erneut die (Total-)Zahlen, bevor Sie die Lohnmeldung übermitteln.

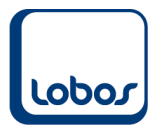

### **1.4.5ELM-Datei übermitteln**

<span id="page-13-0"></span>Wurde die ELM-Datei kontrolliert und stimmen die Daten, kann sie übermittelt werden. Klicken Sie hierfür auf die Schaltfläche *Lohnmeldung übermitteln*. Die Rückfrage zur Übermittlung kann mit OK bestätigt werden.

Die Übermittlung wird im Bereich *swissdec Anfragen* angezeigt. Über den Button *Status aktualisieren* wird der aktuelle Übermittlungsstatus der angewählten Lohnmeldung angezeigt. Meist wird bereits beim unmittelbaren Klick ersichtlich, ob die Datei akzeptiert oder abgelehnt wurde. Es ist aber auch möglich, dass die Aktualisierung mehr Zeit beansprucht. Im Screenshot unten wurden die Lohnmeldungen akzeptiert:

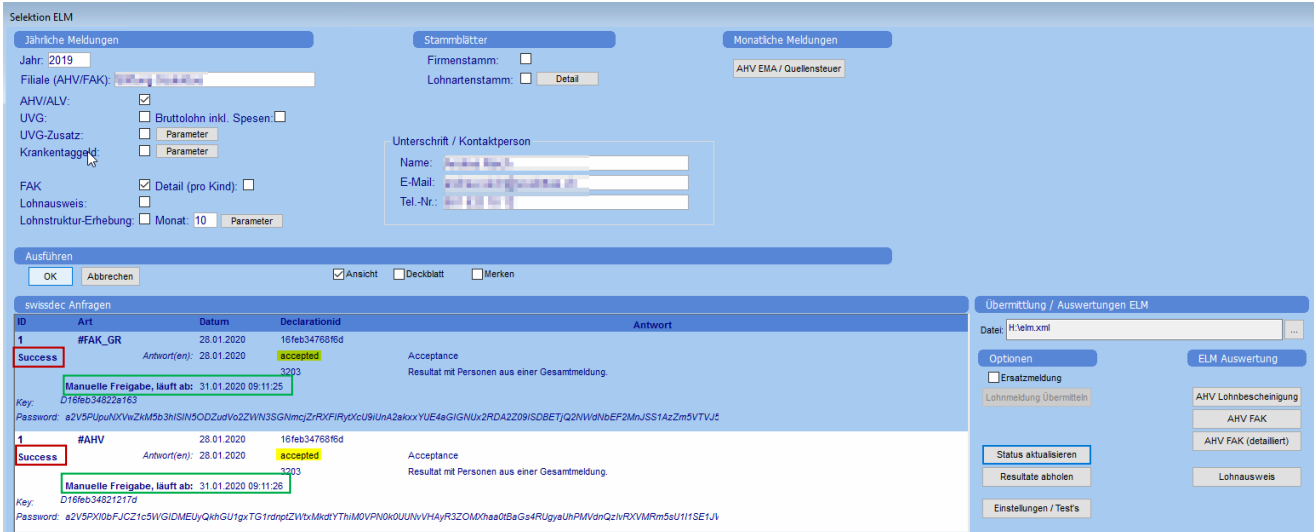

Als Nächstes muss die Übermittlung manuell freigegeben werden. Unter *Manuelle Freigabe, läuft ab* (s. Screenshot oben) ist ersichtlich, bis wann dies spätestens zu geschehen hat. Klicken Sie dafür die entsprechende Lohnmeldung auf der linken Seite an und anschliessend auf die Schaltfläche *Manuelle Freigabe*, worauf sich automatisch ein Browserfenster mit dem AHVeasy-Portal öffnet und für die Freigabe auf einen Link geklickt werden muss.

Nach der Übermittlung auf dem Portal des Versicherers, gibt dieser möglicherweise Rückmeldungen in Form eines Berichtes zurück. Sie können mit dem Button *Resultate abholen* abgefragt werden (vorgängig entsprechende Lohnmeldung anklicken).

Falls die Lohndaten nach einem bereits erfolgten Versand erneut verschickt werden müssen, da sie beispielsweise unvollständig waren, steht die Checkbox *Ersatzmeldung* zur Verfügung. Die neue Lohnmeldung ersetzt somit die alte. Auch hier muss vorgängig auf der linken Seite die entsprechende Lohnmeldung angeklickt werden. Anschliessend wird das Feld *Ersatzmeldung* aktiviert, bevor sie über den Button *Lohnmeldung übermitteln* versendet wird.

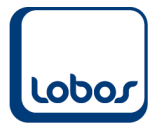

# **1.5 AHVeasy-Portal**

<span id="page-14-0"></span>Wie oben bereits erwähnt, wird per Klick auf den Button *Manuelle Freigabe* z.B. das AHVeasy-Portal im Browser geöffnet.

Je nach Ausgleichskasse können die nachfolgenden Masken des Portals abweichen. Beispielhaft sind einige Screenshots weiterer möglicher Schritte zu sehen.

Es ist eine Anmeldung im AHVeasy-Portal notwendig:

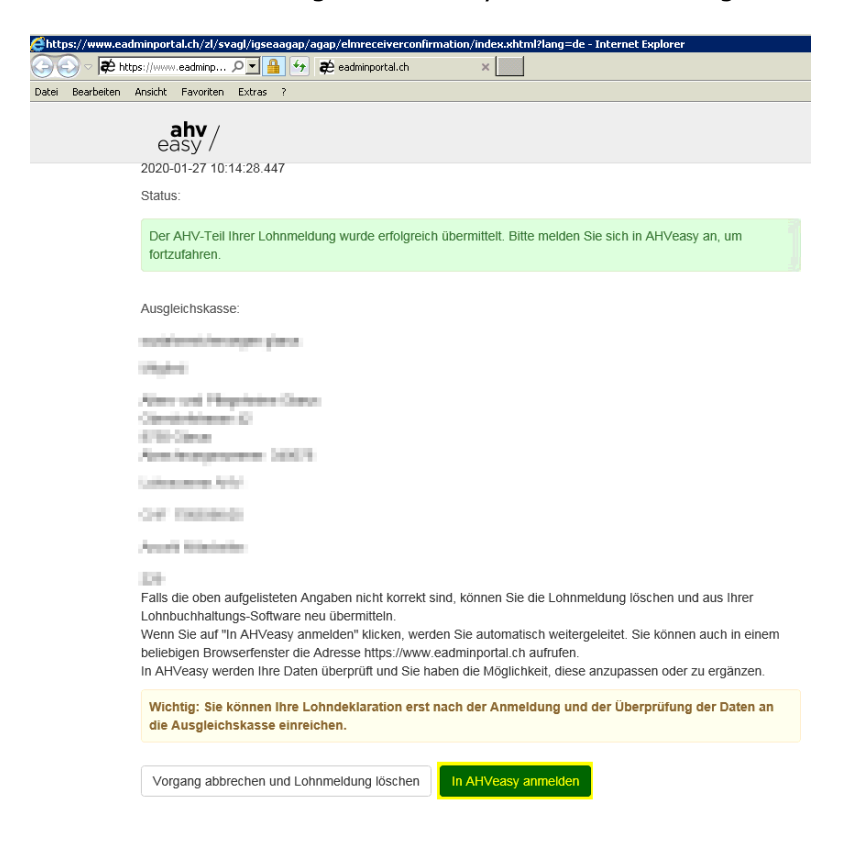

Klicken Sie nach erfolgreicher Anmeldung auf den Button *AGAP starten*.

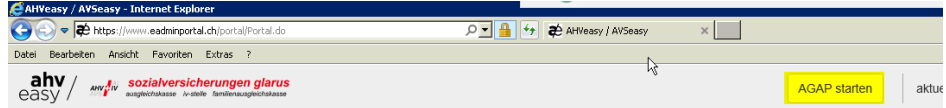

Willkommen auf AHVeasy

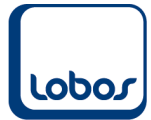

Nun können Sie den Link *Lohndeklaration XXXX muss geprüft werden* anwählen:

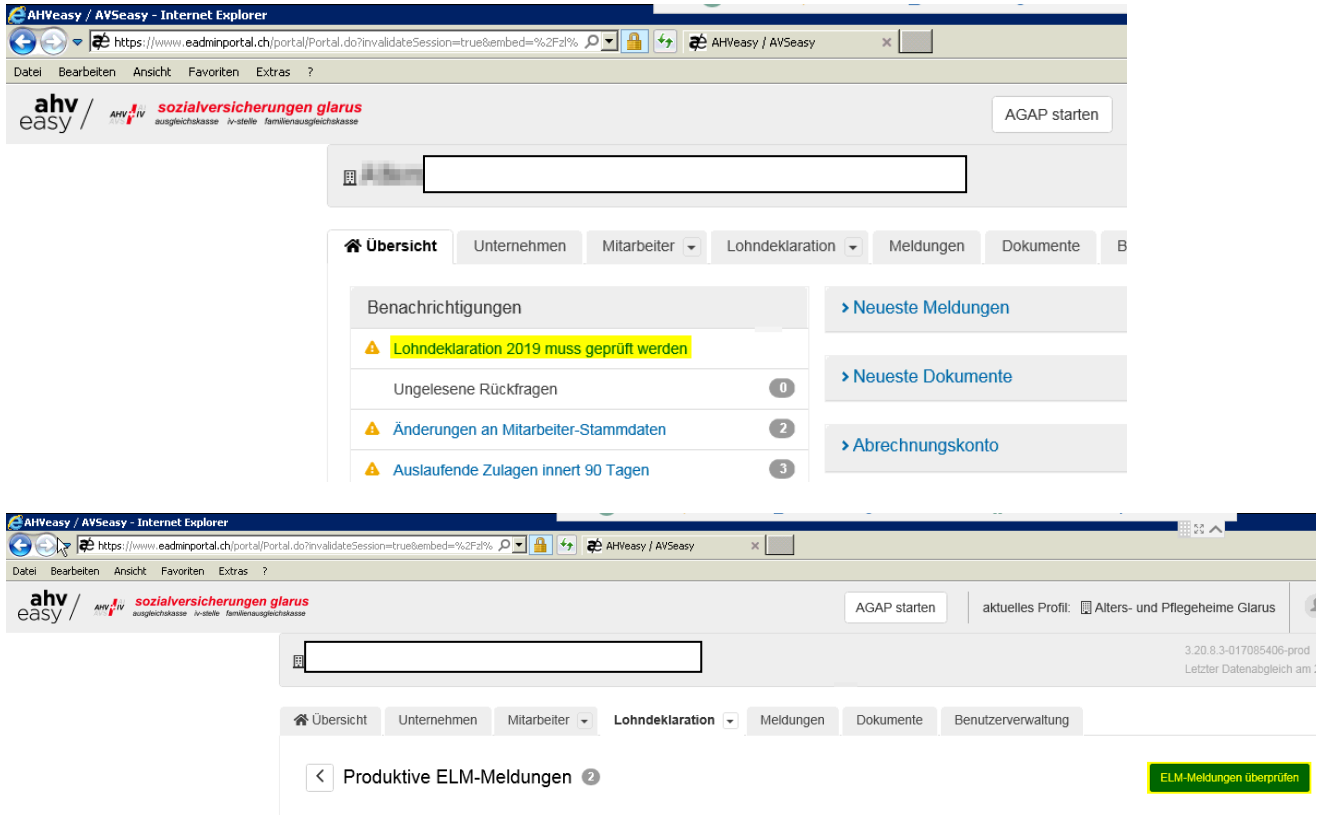

Mit der Schaltfläche ELM-Meldungen überprüfen, startet die Prüfung der Daten. Dies kann einen Moment dauern und ist abgeschlossen, wenn die Meldung *Alle überprüft* angezeigt wird:

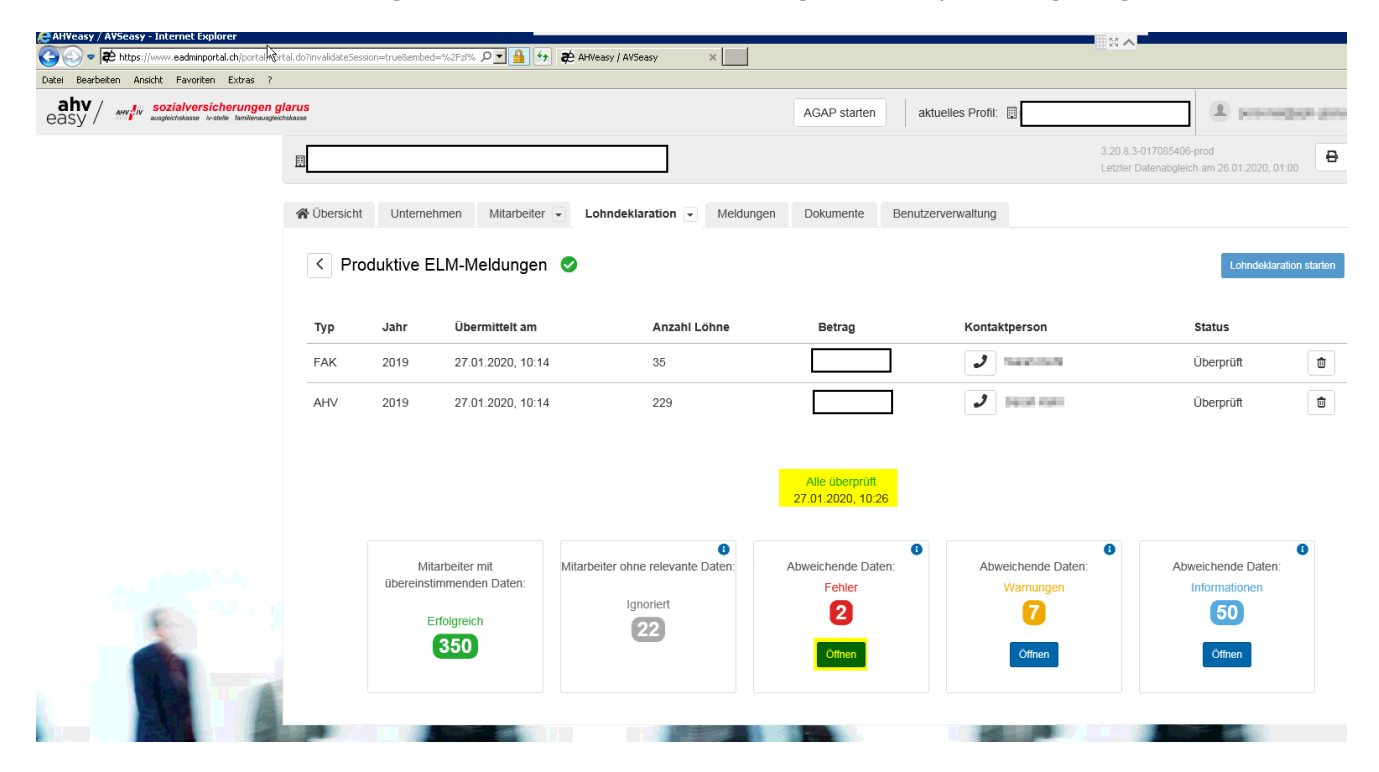

Möglicherweise werden einzelne Fehler angezeigt, deren Details über den Button *Öffnen* eingesehen werden können (z.B. abweichender Name, falsche AHV-Nummer).

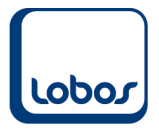

Für die Klärung zu Fragen betreffend Fehler im AHVeasy-Portal bitten wir Sie, sich an Ihre Ausgleichskasse zu wenden.

Sollten Probleme beim Aufbereiten und Übermitteln des Berichtes *ELM-Lohnmeldung* auftreten, können Sie sich gerne an unseren Lobos4-Support wenden.